The purpose of this document is to be used as a quick reference guide only. To provide basis instructions on how to setup meetings within in WebEx. For detailed instructions see **Lynda.com**

WebEx Cloud allows the following:-

- 1. Meetings to be quickly hosted and joined from any computer.
- 2. External parties to join meetings hosted by CDU/Menzies staff.
- 3. Use of meeting room video conference systems with WebEx

WebEx cloud can be accessed fro[m https://portal.cdu.edu.au](https://portal.cdu.edu.au/) click the on the **WebEx Cloud** icon from the available applications

The first time you start WebEx Cloud from the portal follow the instructions to name and create your personal meeting room.

### **Starting a meeting for the first time**

A meeting can be started straight away by clicking the **Start Meeting** button this will use the personal meeting room configured on first log into WebEx.

**Note:** The instructions below are for Internet Explorer (IE) browser. Chrome is the better option, installation is simpler.

The first time WebEx is run within IE a prompt displays to install a browser plugin.

Select -> **Run a Temporary application** blue text.

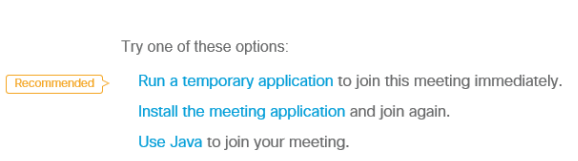

Having trouble joining?

Select -> **Go here**

Select Install or Allow to install the Cisco WebEx add-on. Having trouble joining? Go here.

Select -> **Run** displayed at the bottom of the screen – wait a few seconds for the application to download and install a % sign and a counter will display while WebEx is downloading.

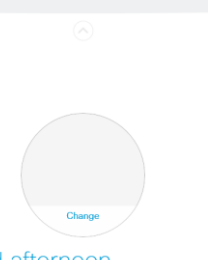

**VebEx Cloud** 

Good afternoon, **Start Meeting** 

a More wave to join

## **Setting up Audio and Video**

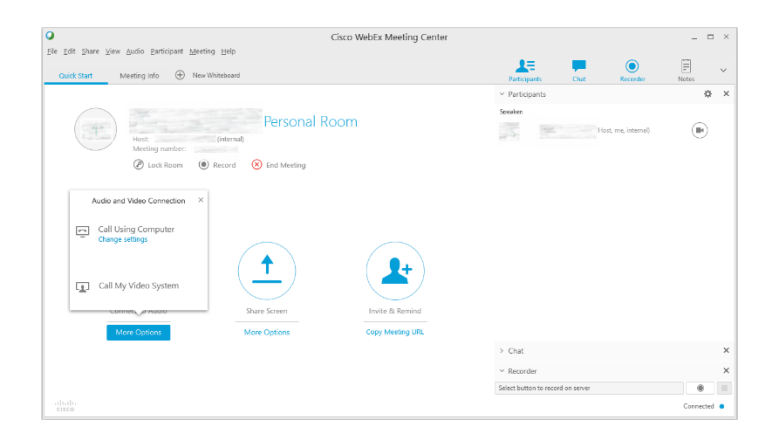

**Audio and Video Connection selection box displays First time connection only setup Speaker and Microphone** Select **Call Using Computer** 1. Speaker 2. Select -> **Test** to run the sound wizard, adjust the volume as

- 3. **Microphone** -> ensure there a blue dots appearing on the meter move when talking.
- 4. Select -> **OK** once confirmed

required

**NOTE:** This step is only required for the first time you connect to WebEx on a specific PC. If you use WebEx on another PC the above steps are repeated.

### **All Subsequent logins require the following to completed, if not you will not be able to hear to talk in the meeting.**

1. Select **Call Using Computer**

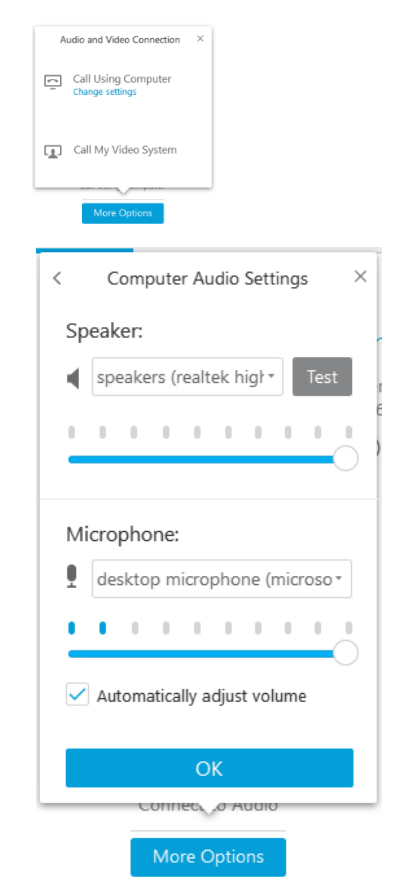

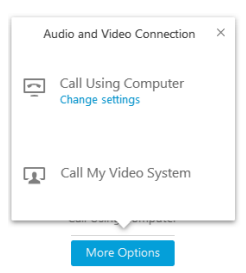

## **Setting up Video**

After audio has been setup the video setting box displays.

- 1. If applicable -> Select a Camera source from the Drop down menu.
- 2. **Or** Select -> **Start My Video** green button

#### **Controlling audio and video.**

- 1. Select -> **Camera** icon next to your name to turn the webcam on and off.
- 2. Select -> **Microphone** icon next to your name to turn the microphone on and off.

#### **If feedback is experienced confirm participants have turned off their microphones.**

The host has the ability to control the participants' cameras and microphones – see **Lynda.com** for further instructions.

### **Meeting Management**

There are two meeting options:-

- 1. Personal meetings rooms are always active and can be accessed at any time.
- 2. Scheduled meetings can be scheduled for a future date.

#### **Personal Meetings – How to invite participants to join a meeting**

- 1. Select -> **Invite and Remind** to invite participants to join the meeting.
- 2. Enter the email address for the **invitees** box
- 3. Select -> **Send** or
- 4. Select -> **Copy Meeting URL** in to a personalised/formal email invitation to send out to invitees on the mailing list

Each participant receives an email invitation containing a web link to select to join the WebEx meeting.

#### **How to schedule a meeting**

Go to Meeting Center Select -> **Schedule a Meeting** Complete all fields as required

Meetings can be **saved as a template** for regular meetings or select **Start**

Select -> **My Meetings** to view scheduled meetings

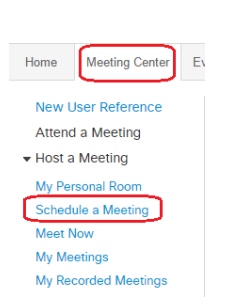

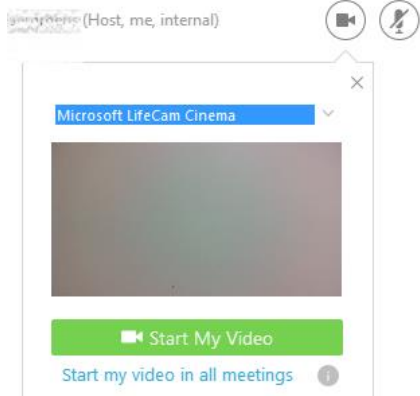

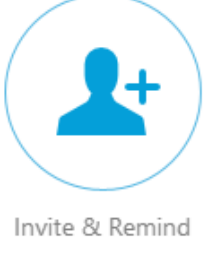

**Copy Meeting URL** 

## **How to Share Content**

The Share Screen button allows easy sharing of the computer display.

- 1. Select -> Share Screen button
- 2. Select the monitor you want to share

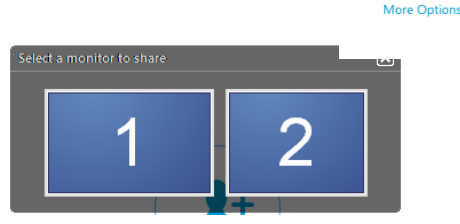

3. The monitor selected will display with a green or red boarder around it. A control bar displays briefly at the top of the shared screen.

 $\mathbf{H}$  $+$   $\sim$  $R$ .  $\Box$  $\pmb{\chi}$  $\circledR$ 足  $\Box$  $\odot$ Í Stop Sharing Share Assign Audio Unmute ... Lock Participants Chat Recorder Annotate

- 4. Pop up displays -> You are sharing this monitor
- 5. First time only -> deselect the Participants message by selecting the white cross displaying in the black text field.
- 6. Hover the mouse over the blue text **You are sharing this monitor** to display the tool bar.

You are sharing this monitor. Ex  $\times$ Participants can now see what you are sharing. Hover over the area above to access controls that let you stop sharing, see who's in the meeting, and more.

π

Share Screen

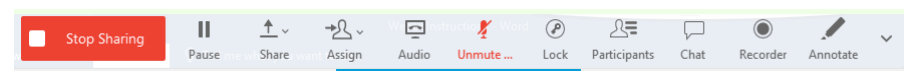

- 7. Select options as required see Lynda.com for further instructions
- 8. Select -> **Stop Sharing** at the end of the presentation.

### **How to Share an application**

Within WebEx it is possible to share an individual application and video without sharing the whole screen.

↑

Share Application

**More Options** 

To share an Application window.

- 1. Open the application
- 2. Click **Share Application**
- 3. Highlight the application and select **share**

 $\overline{a}$ **Application Share**  $\mathbf{x}$ Share a currently running application:  $\overline{\Xi}$ Cortana Cisco Jabber(3) WE Microsoft Word Internet Explorer 03 Microsoft Outlook(5) **Contractor D** Exit Sharing Stop Sharing **D** Share

Depending on the internet browser used the application displays with a STOP Shared buttons at the top of the screen and a toolbar.

Hover the mouse near the top of the screen to display the tool bar.

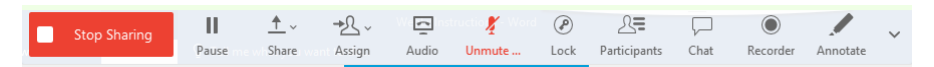

- 4. Toolbar options see **Lynda.com** for further instructions
- 5. Select -> **Stop** at the end of the presentation.

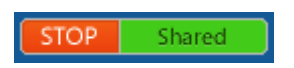

### **How to record a meeting**

- 1. Top right hand corner of the screen select -> **Recorder** button
- 2. At the bottom of the screen when you are ready to start recording select -> Record button

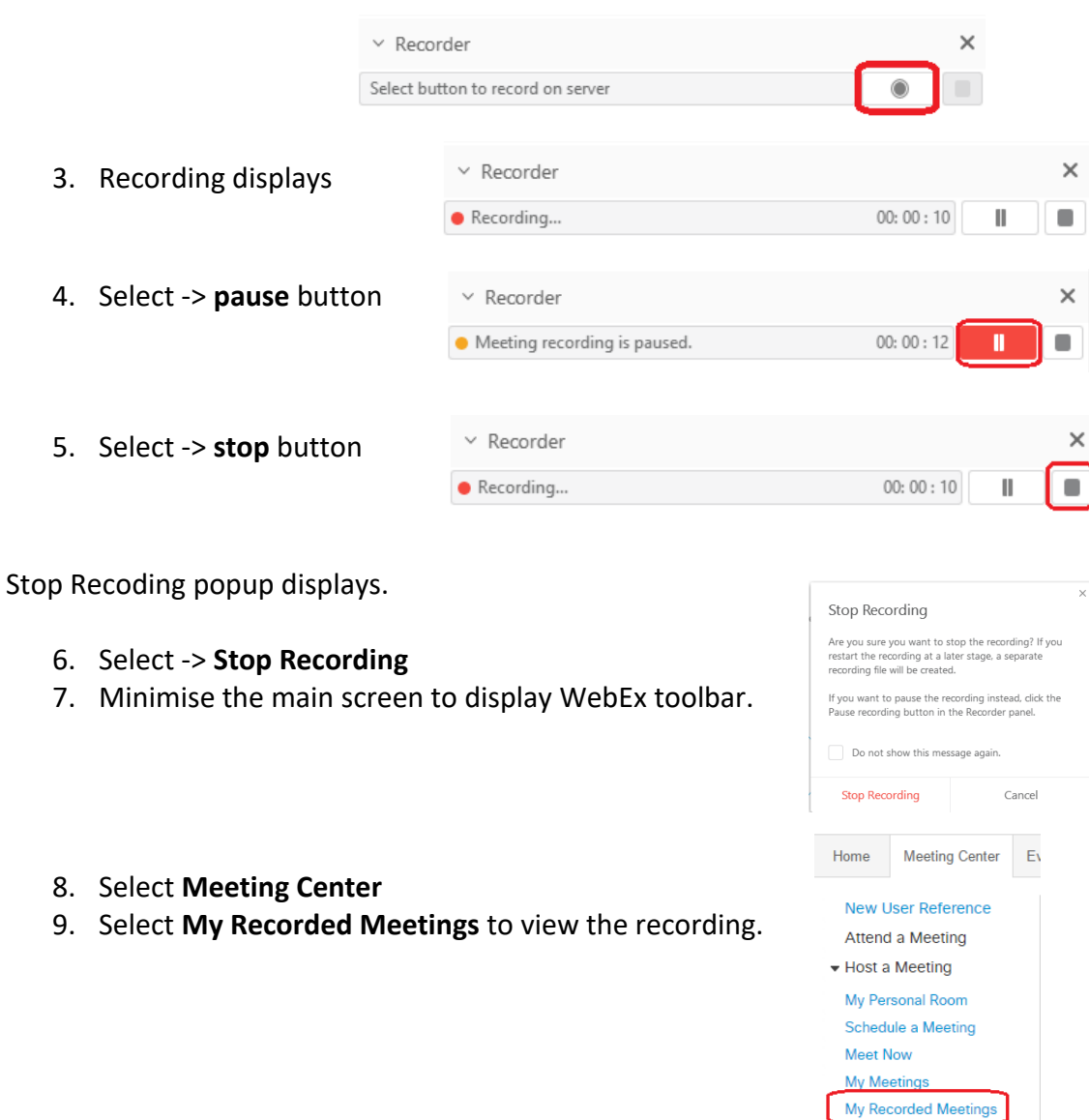

### **How to end a WebEx Meeting**

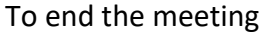

1. Select -> **End Meeting**

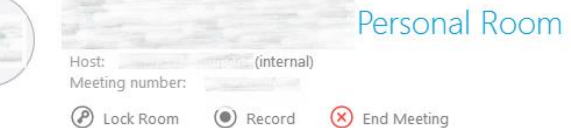

2. Confirm by selecting **End Meeting** in the pop up window.

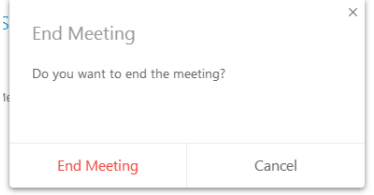

Recorder